### **Quick Start Guide**

Connect and engage across your organization and tap into the knowledge of others.. Sign in to your Office 365 subscription and select **Yammer** from the App launcher.

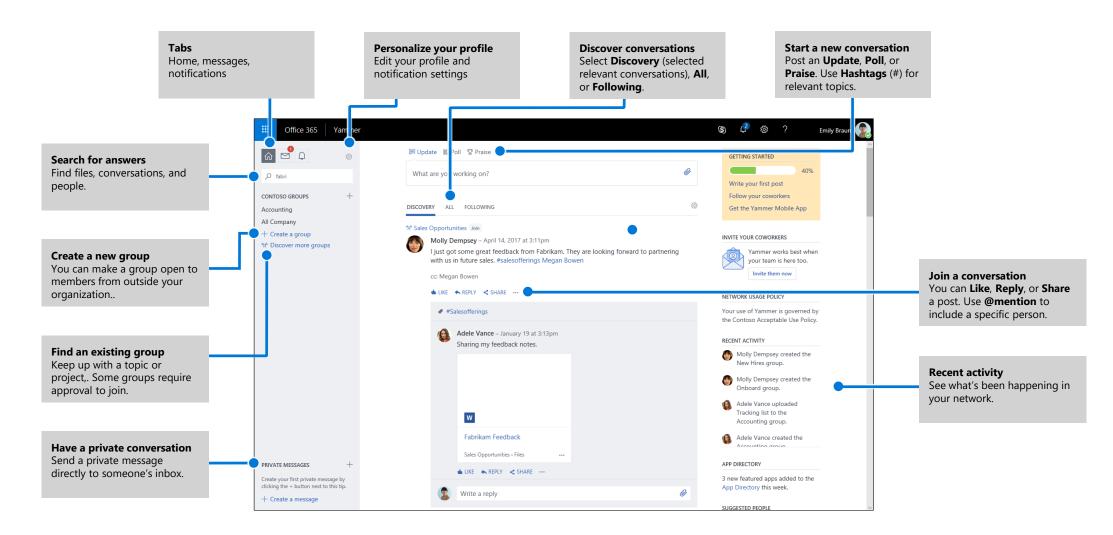

### Edit your Yammer profile

Select > **Edit Settings** > **Profile** to update your profile picture and information. The more complete your profile, the easier it is for others on the network to find you.

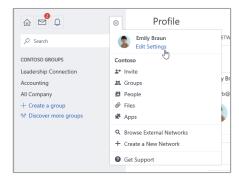

#### Set notifications

Select > **Edit Settings** > **Notifications** to receive a daily or weekly email summarizing when specific activities happened in your network.

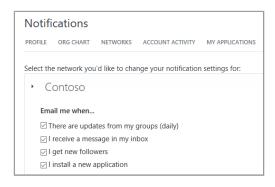

#### Discover conversations

After selecting the Yammer home tab on the left rail, select a feed tab (**Discovery**, **All**, or **Following**) to the see the newest info available. **Discovery** suggests relevant conversations based your Yammer subscriptions and interactions.

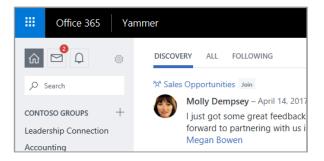

#### Search for answers

Type keywords into the search bar to find files, conversations, groups, and people. Select **See All Search Results** to see more detail and to filter the results.

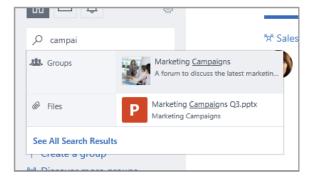

### Join a group

Select **Discover more groups**, then browse or select **Q Search** to find groups. Select **+ Join** to join the group. If the group is private, the group administrator will need to approve your join request.

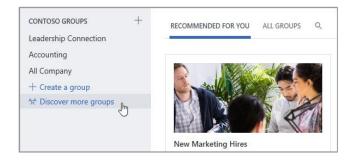

## Create a group

Select + in in the left navigation pane. Your group can allow members from outside your organization, and can be made private so new members will need to be granted access.

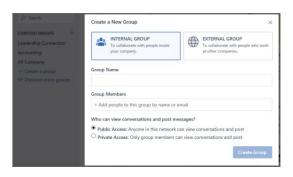

## Like and reply to a post

Select **Like** to quickly agree with or acknowledge a post. Select **Reply** to compose a response. Use **#mentions** or **Notify more people** to bring others into the conversation.

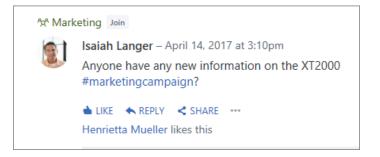

### Post an update

Select **Update** and enter a message into the **What are you working on box** to start a new conversation or ask a question. You can use **Hashtags** ("#") for relevant topics, attach files, and **@mention** specific people.

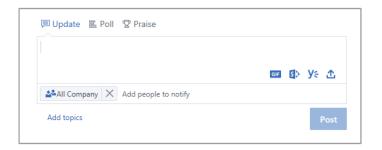

#### New Yammer user checklist

| Use this checklist to mark off these recommended actions for getting started on Yammer.                                                                                                    |
|----------------------------------------------------------------------------------------------------|
| ☐ Read and understand your company's Yammer Usage Policy                                                                                                    |
| ☐ <b>Upload your profile picture</b> Use a real photo of yourself! Keep your O365 profile picture up-to-date, so people can put a face to a name. Keep it professional, but let your personality show.                                                                                                |
| ☐ Complete at least 3 profile fields  We recommend Department, Location, and Expertise. If your department, location and photo haven't been pre-populated, please make sure to update! Your profile helps your colleagues seek you out by searching keywords associated with your role and expertise. |
| Follow at least 3 coworkers you work with directly Connecting with your colleagues through Following helps personalize what groups and discussions you see.                                                                                                    |
| ☐ Join at least 3 groups based on your work or interests  Use Search to find relevant groups, and select Join to see conversations and become a member of that group.                                                                                                    |
| ☐ Join the [New to Yammer/Yammer 101/Yammer Help] group Ask questions and learn more about using Yammer to get work done.                                                                                                    |
| ☐ 'Like' a message post that appeals to you  It's a simple but powerful way of connecting with a colleague and the ideas they are sharing. Don't be shy!                                                                                                    |

| ☐ Reply to a coworker's message with a comment, question or suggestion Look for a conversation that you'd like to contribute to. Reply to add your response and keep the discussion going. |
|----------------------------------------------------------------------------------------------------|
| ☐ Say hello and post a message about what you do here at the company Find a Group to introduce yourself. Try typing a colleague's name to bring them into the conversation.                |
| Set your preferred email notifications Under your Profile you can adjust what type of email notifications Yammer will send you.                                                            |
| ☐ <b>Download Yammer mobile apps</b> If you use a smartphone or tablet, you can use Yammer on the go! Visit your app store and search for Yammer to install.                               |

## Next steps with Yammer

#### Find help

Explore the help and training for Yammer and other Office apps.

Visit https://go.microsoft.com/fwlink/?linkid=871135 for more information.

#### **Get free Office training, tutorials, and videos**

Ready to dig in the capabilities that Yammer has to offer? Visit https://go.microsoft.com/fwlink/?linkid=871133 to explore our free training.

#### Send us your feedback

Love Yammer? Got an idea for improvement to share with us? Select ? > Feedback and then follow the prompts to send your suggestions directly to the Yammer product team. Thank you!